# 920i Rate of Gain Program

Single Animal Software Application Version 1.01

## **Operation Manual**

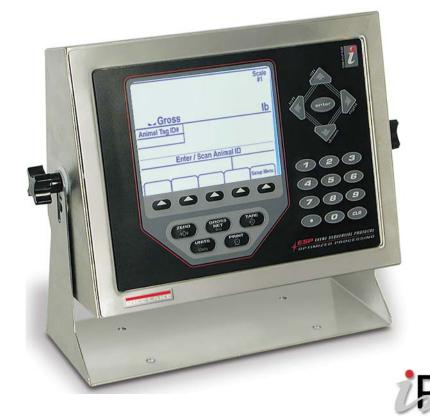

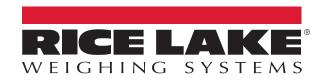

## An ISO 9001 registered company © Rice Lake Weighing Systems. All rights reserved.

Rice Lake Weighing Systems<sup>®</sup> is a registered trademark of Rice Lake Weighing Systems.

All other brand or product names within this publication are trademarks or registered trademarks of their respective companies.

All information contained within this publication is, to the best of our knowledge, complete and accurate at the time of publication. Rice Lake Weighing Systems reserves the right to make changes to the technology, features, specifications and design of the equipment without notice.

The most current version of this publication, software, firmware and all other product updates can be found on our website:

www.ricelake.com

## **Contents**

| 1.0 | 0 Introduction                                                                                                    |            |  |  |  |  |
|-----|----------------------------------------------------------------------------------------------------|------------|--|--|--|--|
|     | 1.1 Safety                                                                                                    |            |  |  |  |  |
| 2.0 | Operation                                                                                                    | . 2        |  |  |  |  |
|     | 2.1 Sequence of Operation                                                                                                  | . 2        |  |  |  |  |
| 3.0 | Serial Communication                                                                                                    | . 4        |  |  |  |  |
|     | 3.1 Record Weigh Ticket. 3.2 Print Record Weigh Ticket 3.3 Incoming ID Tag Serial Data. 3.4 Modifying the Database Tables. | . 4<br>. 4 |  |  |  |  |
| 4.0 | 0 Configuration                                                                                                    |            |  |  |  |  |
|     | 4.1 Change Password                                                                                                    | . 6        |  |  |  |  |
| 5.0 | Hardware Setup                                                                                                    | 7          |  |  |  |  |

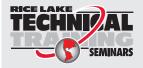

Technical training seminars are available through Rice Lake Weighing Systems. Course descriptions and dates can be viewed at **www.ricelake.com/training** or obtained by calling 715-234-9171 and asking for the training department.

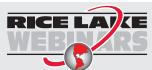

Rice Lake continually offers web-based video training on a growing selection of product-related topics at no cost. Visit www.ricelake.com/webinars

#### 1.0 Introduction

The 920i Rate of Gain Program is available in either static or mobile versions. The mobile version includes an inclinometer that will cause the screen to go blank when scale is at an angle over three degrees.

The 920i Rate of Gain Program can be used to weigh animals and store the weighments for download to a PC.

Up to 500 animals with three weighments per ID may be stored (total of 1500 transactions).

This program can be used with a 920i weighcenter or a stand-alone 920i.

This program is written to interface with an Allflex RS420 Stick Reader connected to the 920i serial port 3 (RS-232). Bluetooth or wired connection is available. Connect the stick reader to the indicator according to the stick reader manual.

RF Tag Reader needs to be set at:

- 9600 baud
- 8 bits no parity bit
- 2 stop bits

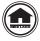

Manuals and additional resources are available from the Rice Lake Weighing Systems website at <a href="https://www.ricelake.com">www.ricelake.com</a>

Warranty information can be found on the website at www.ricelake.com/warranties

#### 1.1 Safety

#### **Safety Signal Definitions:**

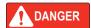

Indicates an imminently hazardous situation that, if not avoided, will result in death or serious injury. Includes hazards that are exposed when guards are removed.

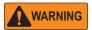

Indicates a potentially hazardous situation that, if not avoided, could result in serious injury or death. Includes hazards that are exposed when guards are removed.

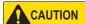

Indicates a potentially hazardous situation that, if not avoided, could result in minor or moderate injury.

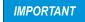

Indicates information about procedures that, if not observed, could result in damage to equipment or corruption to and loss of data.

#### **General Safety**

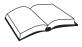

Do not operate or work on this equipment unless this manual has been read and all instructions are understood. Failure to follow the instructions or heed the warnings could result in injury or death. Contact any Rice Lake Weighing Systems dealer for replacement manuals.

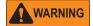

Failure to heed could result in serious injury or death.

Do not allow minors (children) or inexperienced persons to operate this unit.

Do not operate without all shields and guards in place.

Do not jump on the scale.

Do not use for purposes other then weight taking.

Do not place fingers into slots or possible pinch points.

Do not use any load bearing component that is worn beyond 5% of the original dimension.

Do not use this product if any of the components are cracked.

Do not exceed the rated load limit of the unit.

Do not make alterations or modifications to the unit.

Do not remove or obscure warning labels.

Do not use near water.

Before opening the unit, ensure the power cord is disconnected from the outlet.

Keep hands, feet and loose clothing away from moving parts.

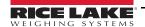

### 2.0 Operation

This section provides an overview of 920i Rate of Gain Software operation information.

Power up the indicator. It will go through the startup test and the startup screen will display. This screen also displays when the indicator exits the configuration or setup menus.

#### 2.1 Sequence of Operation

Program to weigh animals and capture these weighments for later download to a PC. Up to 500 animal IDs and three weighments per ID may be stored. This program is written to interface with an Allflex RS340 Stick Reader connected to 920i serial port 1 via RS-232. RF Tag Reader needs to be set at 9600 baud, 8 bits no parity bit, 2 stop bits. After a successful download the 920i needs to be power cycled.

#### 2.1.1 Weighing an Animal with ID#

- 1. The operator places an animal on the scale.
- System display Enter / Scan Animal ID.
- 3. Operator either keys in an ID (maximum 15 characters) or scans the ear tag of the animal.
  - a. New Animal ID.
    - i. Transbase Database Full.
      - Operator will be prompted Memory Full, Override Oldest Unused ID?
        - Operator can press the Yes softkey to override the oldest unused ID in memory and go Step 4.
        - Operator can press the **No** softkey and will be reverted back to the startup screen.
    - ii. Transaction Database Not Full.
      - Goes to Step 4.
  - b. Existing Animal ID.
    - i. Goes to Step 4.
- 4. With the ID displayed and up to three previously record weighments, press one of the following softkeys: Record Weight Print Records [] [] End
  - a. If Record Weight is pressed:
    - i. Captures stable weight.
      - If ID was used less than three times, the system adds data to transaction database.

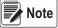

#### If transaction database is full, the system displays Transaction Database Full.

- If ID enter already has three weighments stored in transaction db, the system update the oldest record to new captured data.
- ii. Displayed three previously recorded weights with the new weightment at the top and will print a ticket with the ID#, Gross Weight, Date and Time.
- b. If the **Print Records** softkey is pressed, the system prints only the three displayed previously recorded weights.
- c. If the **End** softkey is pressed the system will revert back to the startup screen.

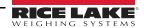

#### 2.1.2 Weighing a Single Animal

Press **Print** to send the Gross Format (including just the gross weight and time/date) out at any time between batches to print just one animal's weight.

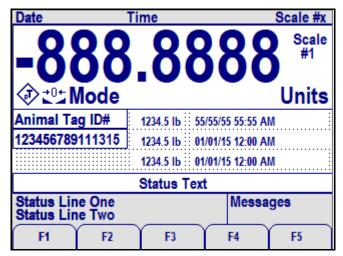

Figure 2-1. Example Screen

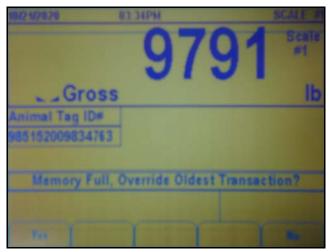

Figure 2-2. Example Screen with Weight

The **Setup Menu** softkey is password-protected and offers access to the following:

- Display Program Name & Version
- Display a weight widget

### 3.0 Serial Communication

This section provides an overview of 920i Rate of Gain Software serial communication information.

#### 3.1 Record Weigh Ticket

The program uses the Auxiliary Print Format #1 so that the dealer may modify the print format through the 920i front panel or by using iRev PC software.

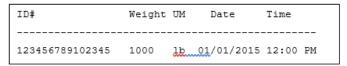

Figure 3-1. Record Weight Ticket

#### 3.2 Print Record Weigh Ticket

The program uses the Auxiliary Print Format #2 so that the dealer may modify the print format through the 920i front panel or by using iRev PC software.

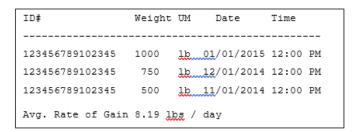

Figure 3-2. Print Record Weigh Ticket

#### 3.3 Incoming ID Tag Serial Data

| Tag Type       | Default Format                  |
|----------------|---------------------------------|
| HDX ISO        | LA_982_000001088420{CR}{LF}     |
| HDX Industrial | LR_0006_000000018514243{CR}{LF} |
| FDX-B ISO      | LA_982_000000255895{CR}{LF}     |

Note: \_ = space; {CR} = carriage return; {LF} = line feed

Figure 3-3. Incoming ID Tag Serial Data

Once ID tag is scanned and read by the 920i, the system will remove all characters before the second \_ (space) and will suppress all leading zeros of the unique ID#.

Example: LA\_982\_000001088420{CR}{LF} will be recorded and printed as 1088420{CR}{LF}.

#### 3.4 Modifying the Database Tables

A PC program called iNterchange can be used by the end-user to upload, export and clear the database tables.

The exported file may be saved as a delimited text file, an Excel spreadsheet, or as a XML document. iRev is another option to do database maintenance.

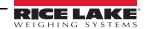

## 4.0 Configuration

The Setup Menu softkey offers access to the program name/version and weight widget. It may be password-protected.

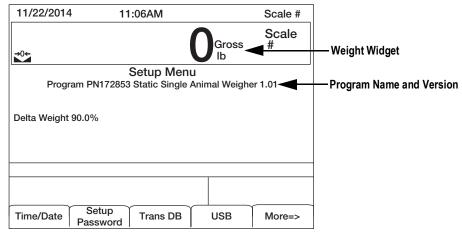

Figure 4-1. Setup Menu Screen

| Parameter      | Description                                                                                                    |
|----------------|----------------------------------------------------------------------------------------------------|
| Time/Date      | Current time and date of the 920i                                                                                                    |
| Setup Password | Used to enter/change the password required for entry into the setup menu (Section 4.1)                                                        |
| Trans DB       | Allows user to delete selected weight, delete all weights for selected ID or print recorded weights of each ID number (Section 4.2 on page 6) |
| USB            | Allows selection of USB device, downloading of database files, and adjusting of screen contrast                                               |
| More=>         | Press More=> to view remaining softkeys                                                                                                    |
| <=Back         | Returns to previous menu                                                                                                    |
| % Delta Weight | Percentage of change in recorded weight required before the next weighment can begin                                                          |
| Exit           | Returns display to main screen                                                                                                    |

Table 4-1. Setup Menu Parameters

#### 4.1 Change Password

When a password has been set, pressing the **Setup Menu** softkey will prompt user to enter the password. If nothing is set in the password screen, pressing the **Setup Menu** softkey will enter the setup menu.

- 1. Press Setup Menu.
- Press Setup Password.
- 3. Using the keypad, enter the desired password. Up to seven digits can be entered.
- 4. Press enter . Re-enter Password to Verify displays.
- Re-enter the password.
- 6. Press enter. Password Changed displays.

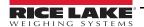

#### 4.2 Transaction Database

The transaction database can be viewed, cleared or printed from this menu. Up to 1500 transactions can be stored.

- 1. Press **Setup Menu** softkey.
- 2. Press **Trans DB** softkey. The database screen displays.

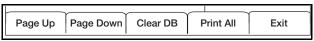

Figure 4-2. Transaction Database Softkeys

- 3. Use the softkeys to perform the following actions.
  - Page Up or Page Down Scroll through the records
  - Clear DB Clear all records in the database
  - Print All Send all records to be printed
- 4. To select individual database items, use the navigation arrows to scroll up/down until the arrow on the screen is next to desired record.
- 5. Press enter. The record screen displays the animal ID, the weight captured in that record and the time and date of the transaction (Table 4-2).
- 6. Use the softkeys to perform the following actions.
  - Delete One Delete the current record
  - Delete All for ID Delete all records for the current ID
  - **Print** Print the current transaction

| Field | Туре     | Description                      |  |
|-------|----------|----------------------------------|--|
| ID    | Integer  | Unique numeric animal identifier |  |
| Wgt   | Real     | Weight                           |  |
| DT    | DateTime | Time and Date of transaction     |  |

Table 4-2. Transaction Database Table (1,500 Records)

7. Press **Exit** to return to the **Setup Menu**.

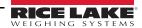

## 5.0 Hardware Setup

| Slot | Туре                    |  |  |
|------|-------------------------|--|--|
| 1    | Single Channel A/D Card |  |  |
| 2    | Currently Not Used      |  |  |

Table 5-1. Option Card Locations

| Slot | Bit | Туре | Function           |
|------|-----|------|--------------------|
| 0    | 1-6 | Off  | Currently Not Used |

Table 5-2. Digital I/O

| Port | Туре   | Description                        | Setup           |
|------|--------|------------------------------------|-----------------|
| 1    | INCLIN | Inclinometer (mobile version only) | 9600, 8, N, 2   |
| 2    | USB    | Flash Drive/Keyboard               | 115200, 8, N, 2 |
| 3    | PROGIN | Allflex RS340 Stick Reader         | 9600, 8, N, 2   |
| 4    | CMD    | TM-U295 Ticket Printer             | 9600, 8, N, 2   |

Table 5-3. Serial Port (PN 173810) for Mobile Scale with Inclinometer

| Port | Type   | Description                | Setup           |
|------|--------|----------------------------|-----------------|
| 1    | CMD    | Not Used                   | 9600, 8, N, 2   |
| 2    | CMD    | USB Download               | 115200, 8, N, 2 |
| 3    | PROGIN | Allflex RS340 Stick Reader | 9600, 8, N, 2   |
| 4    | CMD    | TM-U295 Ticket Printer     | 9600, 8, N, 2   |

Table 5-4. Serial Port (PN 172853) for Static Scale without Inclinometer

| Version | Changes                                                          | Date       | wo | Firmware |
|---------|------------------------------------------------------------------|------------|----|----------|
| 1.00    | Initial Release                                                  | 06/12/2015 | _  | 5.09     |
|         | Fix to Displaying Transaction DB Fix to Storing Transaction data | 10/08/2020 | -  | 5.10     |

Table 5-5. Version Changes

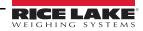

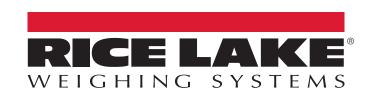

© Rice Lake Weighing Systems Specifications subject to change without notice. Rice Lake Weighing Systems is an ISO 9001 registered company.

230 W. Coleman St. • Rice Lake, WI 54868 • USA U.S. 800-472-6703 • Canada/Mexico 800-321-6703 • International 715-234-9171 • Europe +31 (0)26 472 1319